# Setup VUMC Email Account on Mac Computers

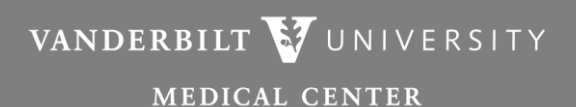

Information Technology

Note:

Ensure you are running the latest updates on your Mac OS.

1. Open Launchpad from the Dock.

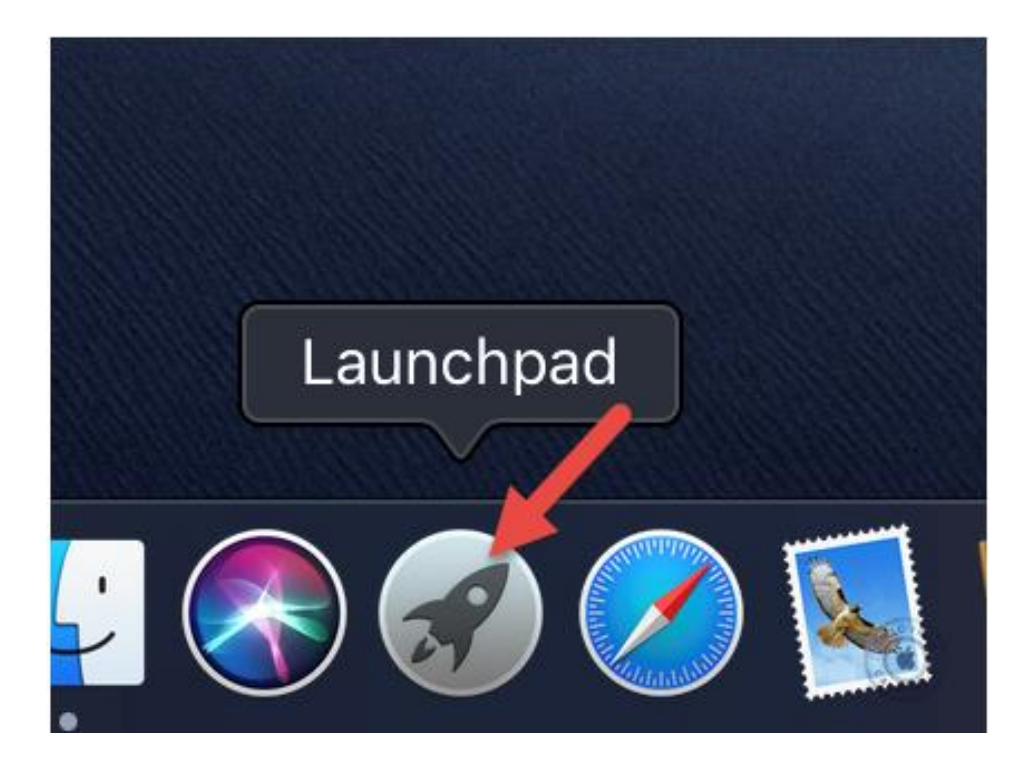

Step 2

## Find Mail and Click.

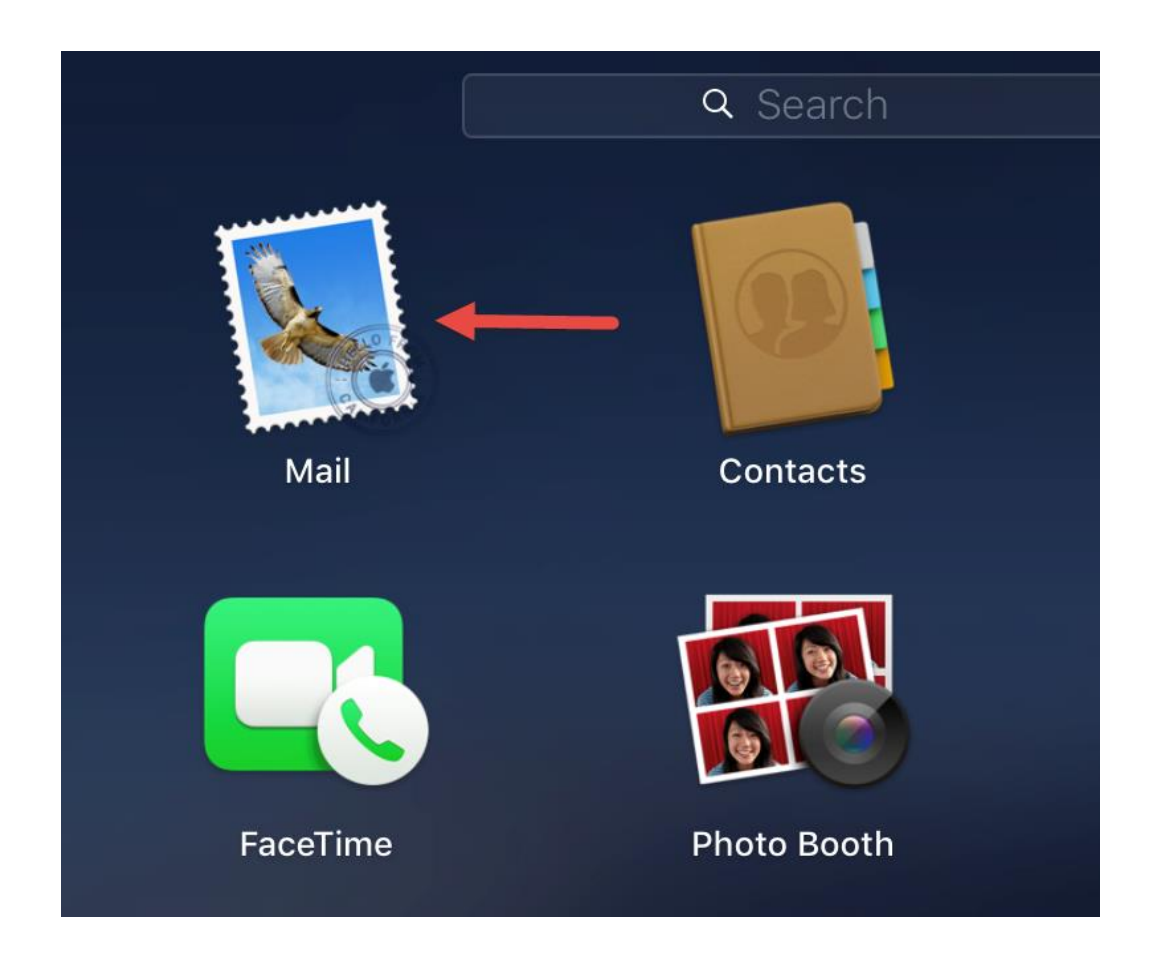

If this is the first time you have added a mail account to the client you should see the picture below. Choose Exchange and click Continue.

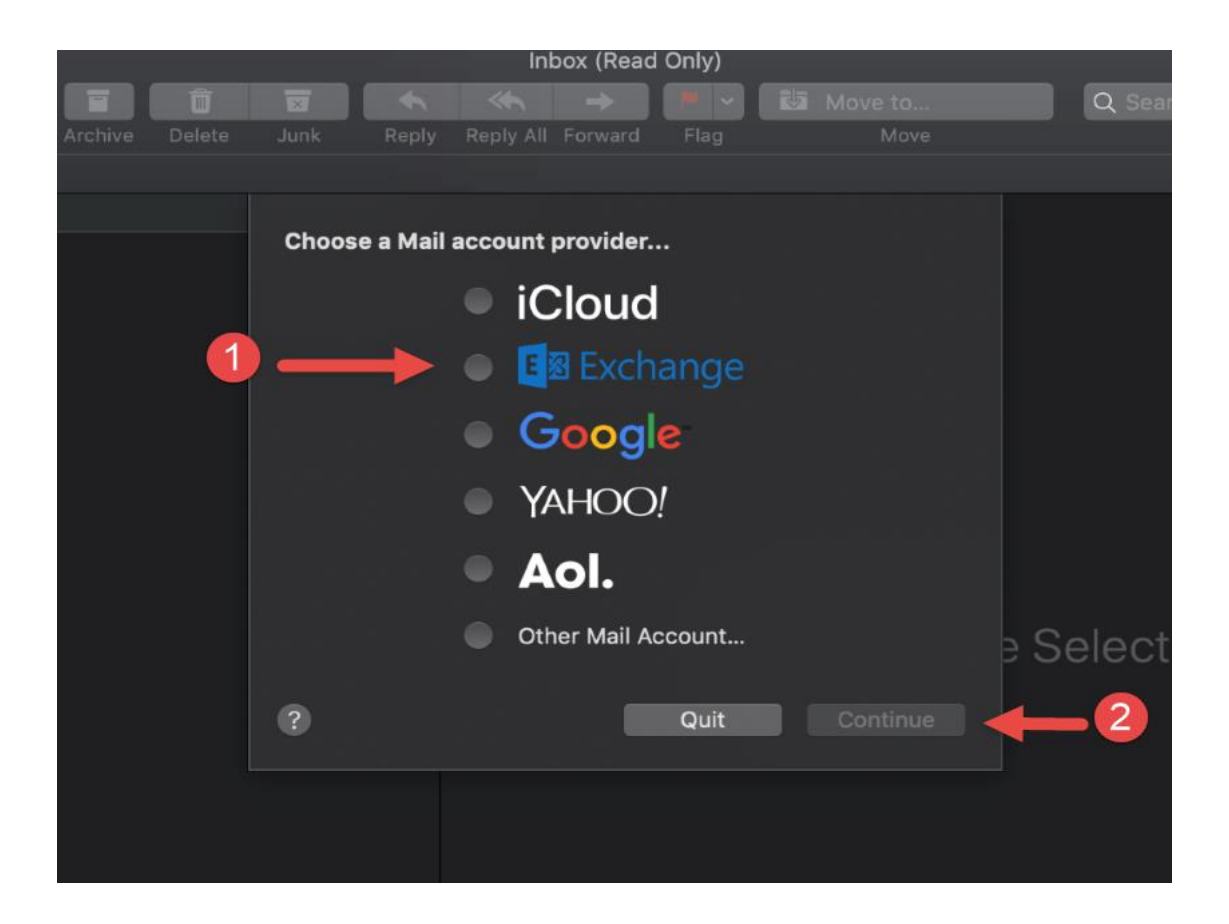

Enter your display name and email address, then click Sign In.

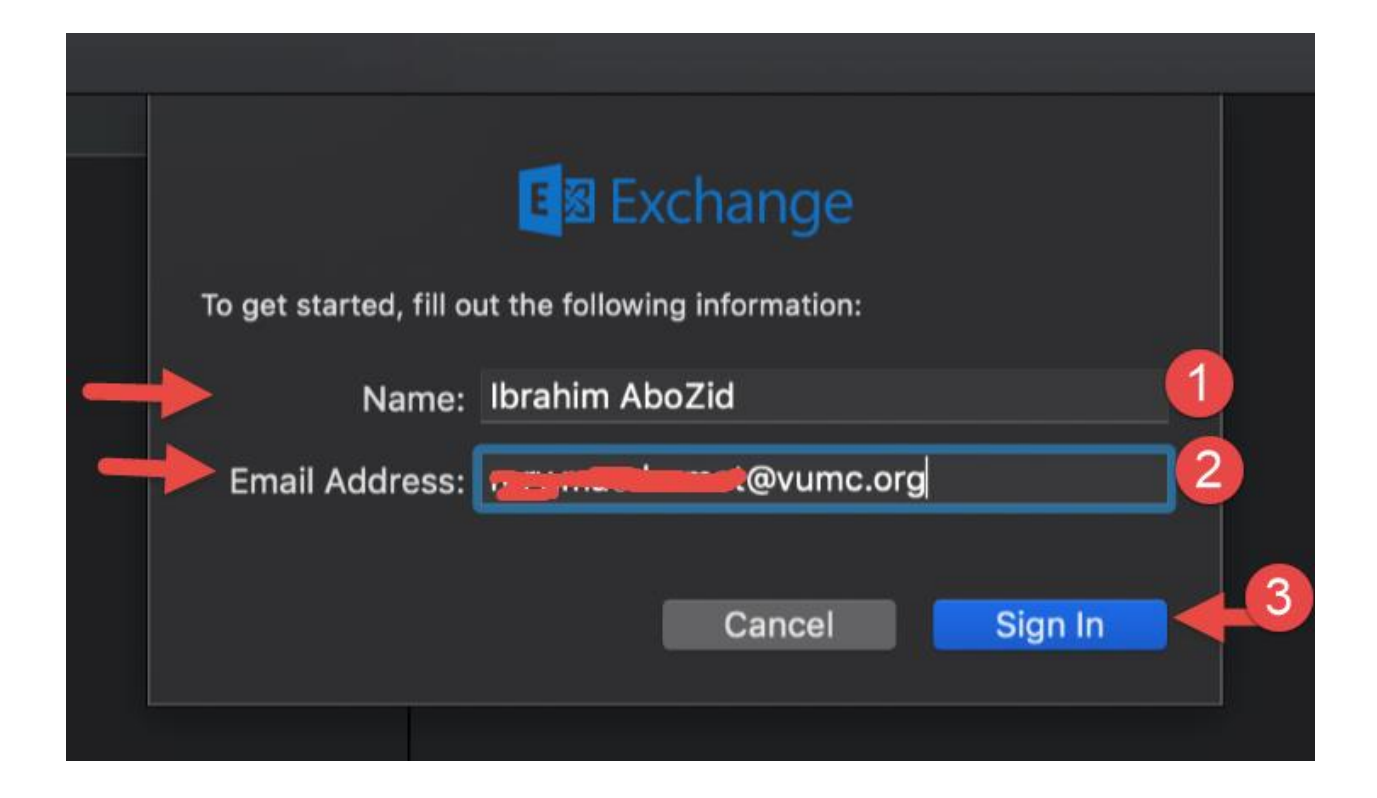

#### Click Sign In one more time.

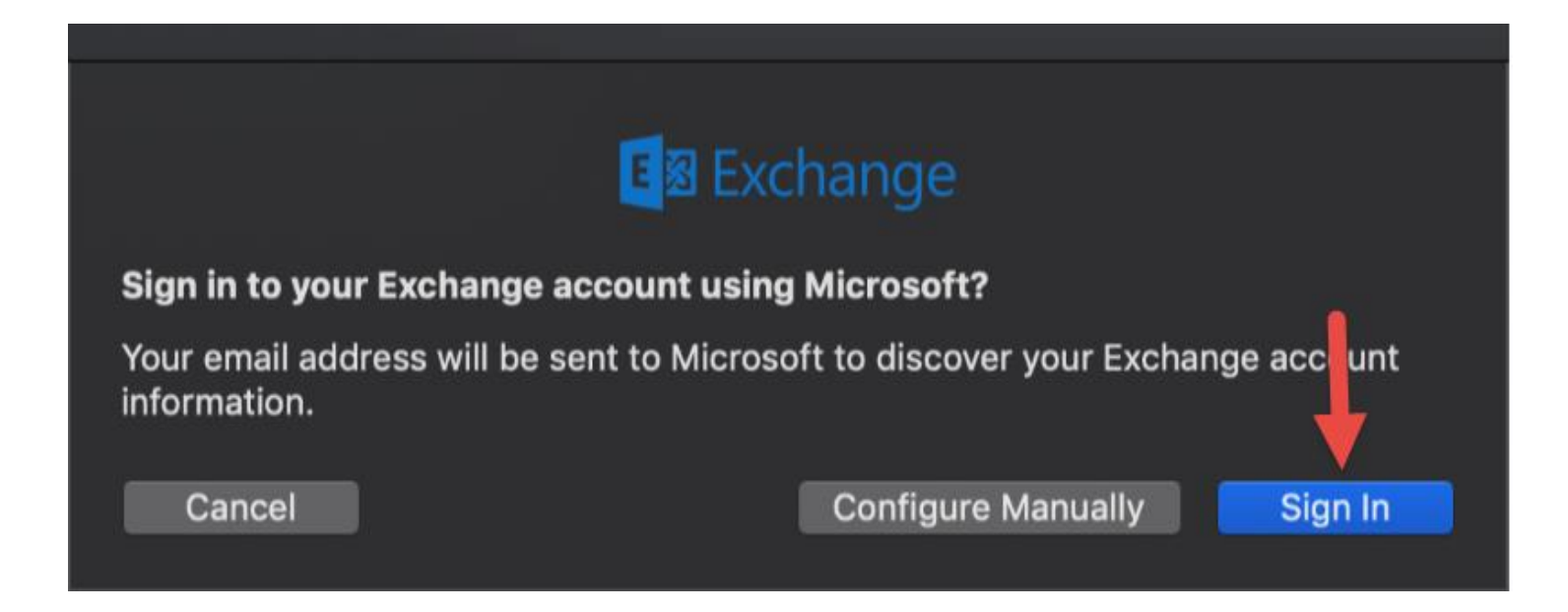

If you get this pop-up, select Work or school account.

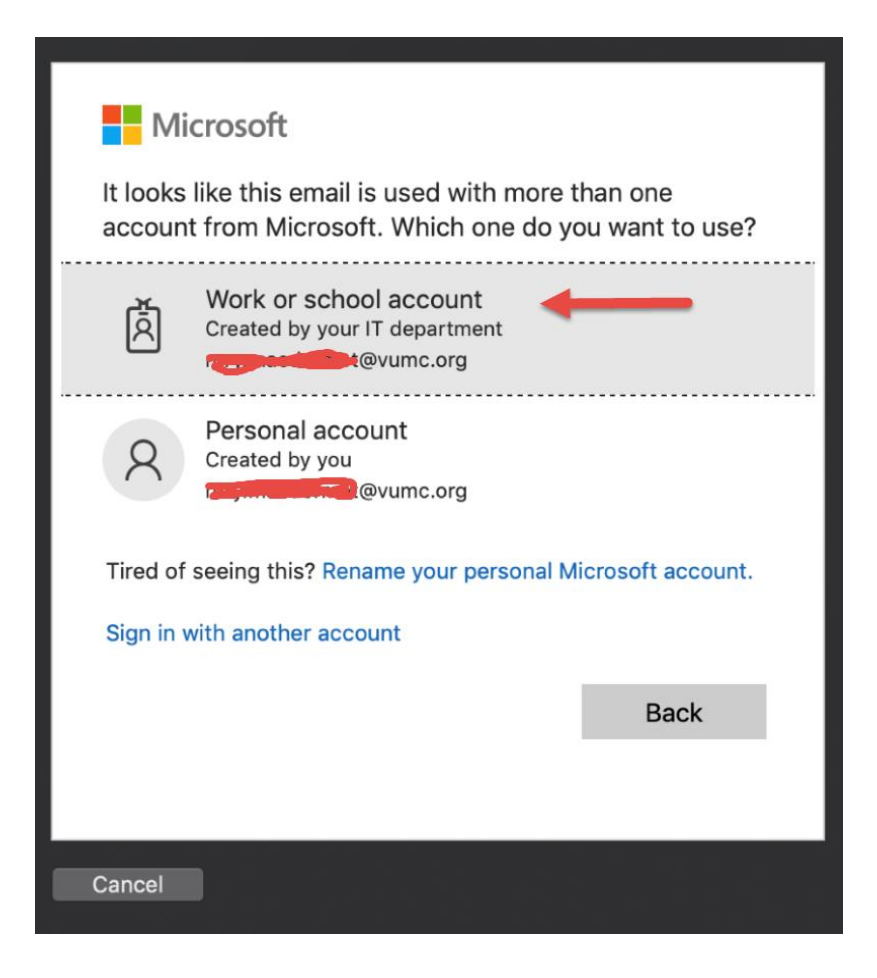

## Sign in with your VUnetID and ePassword, then click Sign On.

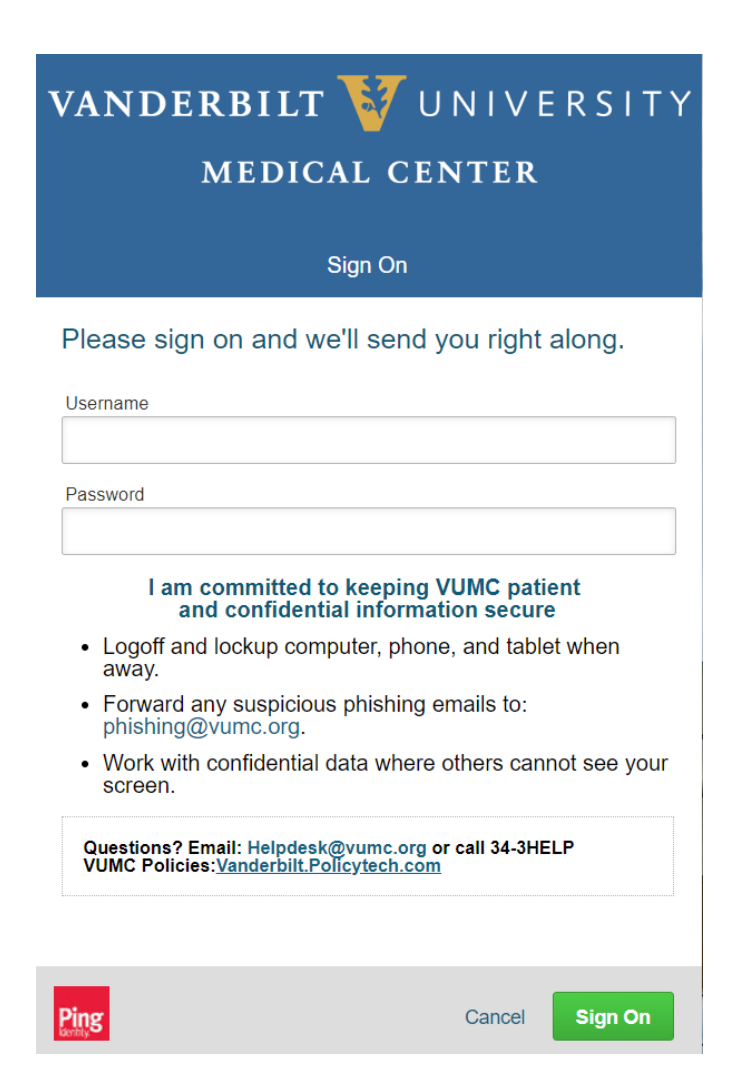

# Step 8

#### Click Accept.

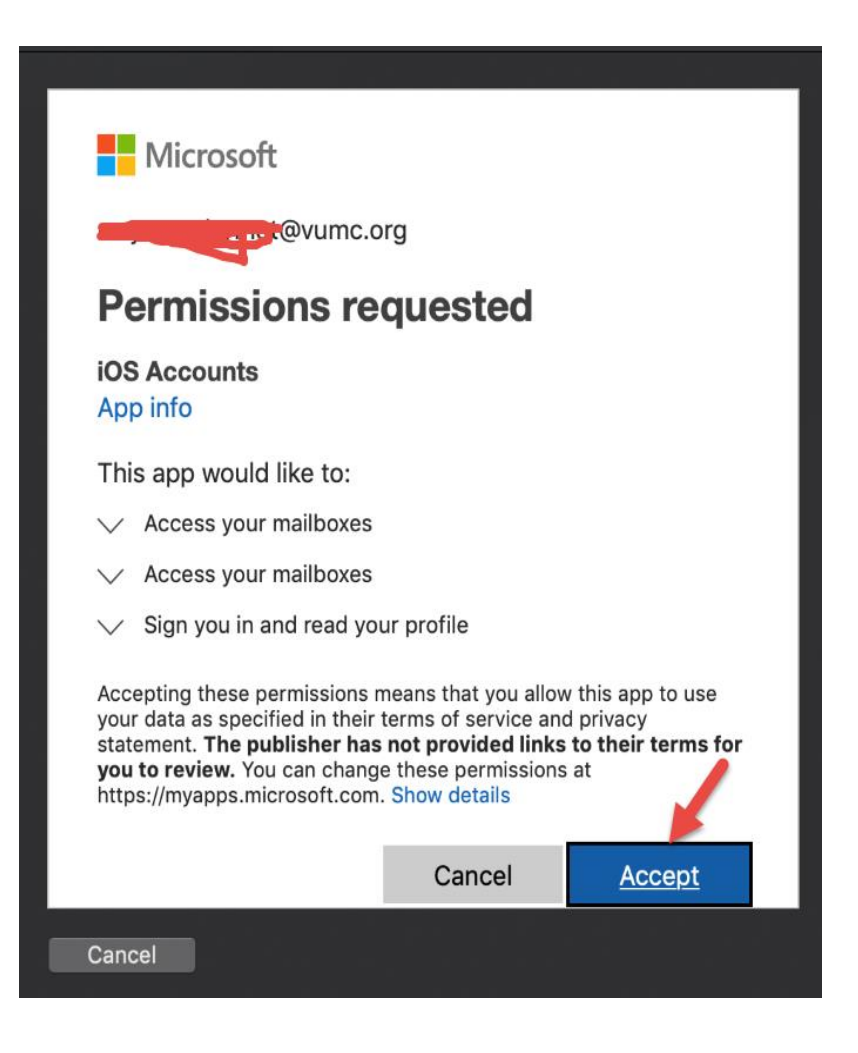

Confirm that all the applications you need to synchronize are selected and click Done.

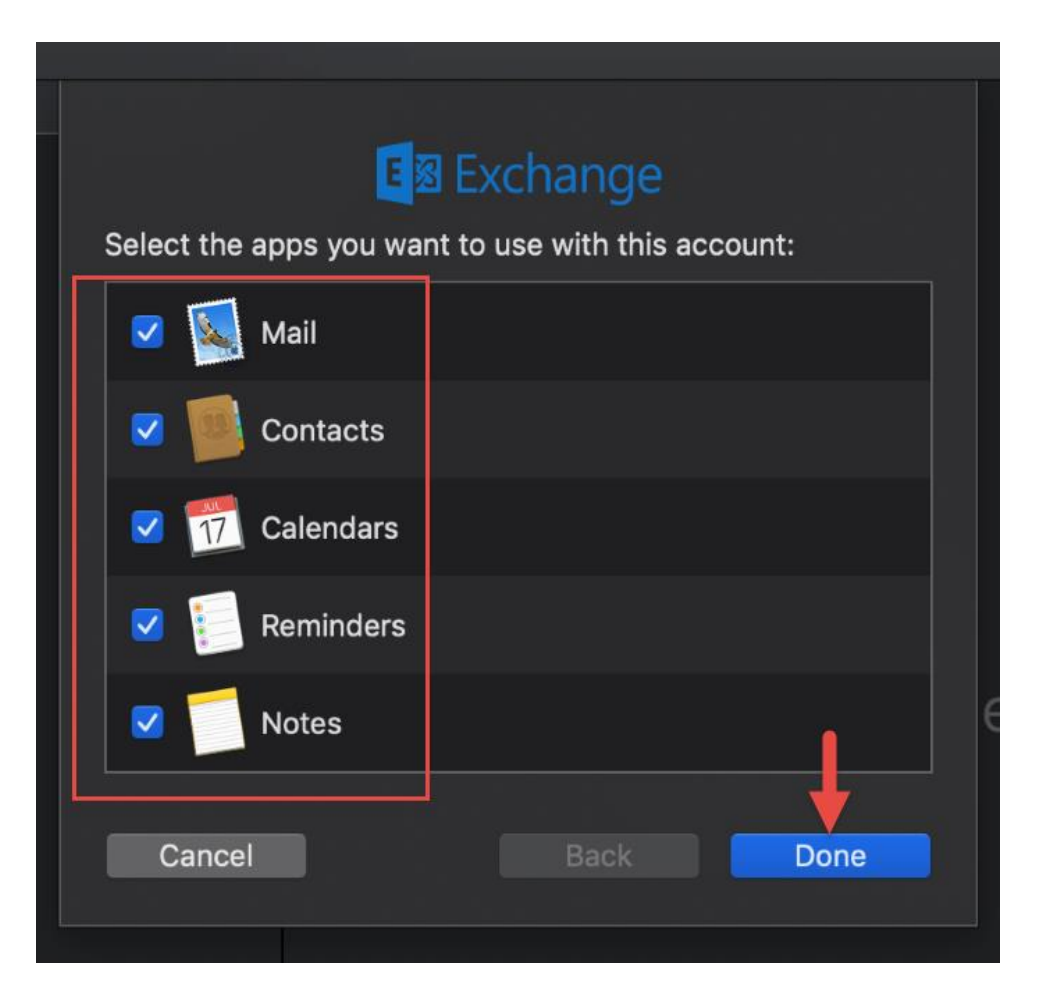

Your mail application should open and start downloading your email content.

If you choose to **Sync the** Calendar, Open the calendar from the Finder to see all your calendars there.

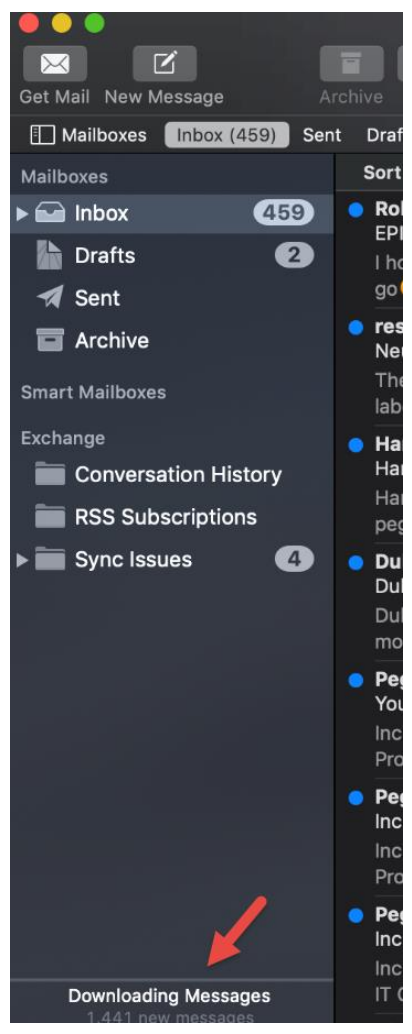